行動接見操作說明:(ios 系統)(使用矯正署行動接見 3.0 APP)

步驟 1.點擊申請核准簡訊中之連結網址。 步驟 2.點擊瀏覽器頁面中「打開」。

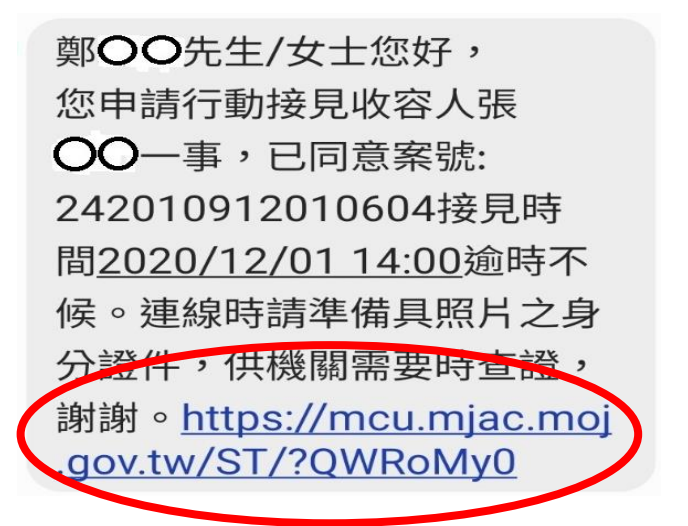

## 步驟 3.點擊瀏覽器頁面中「打開」。 開始視訊

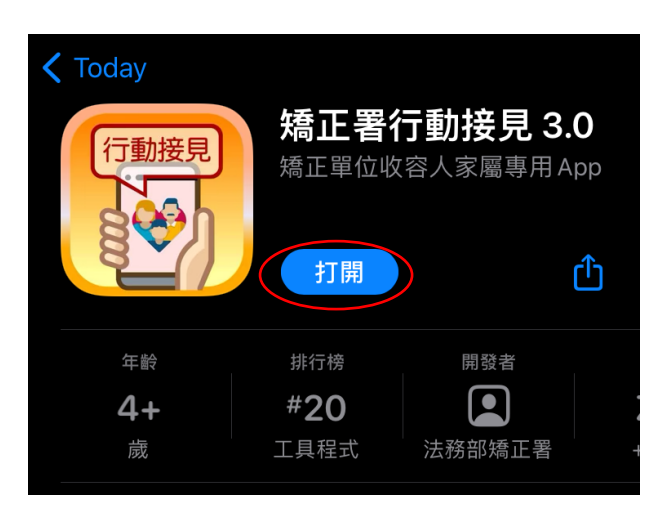

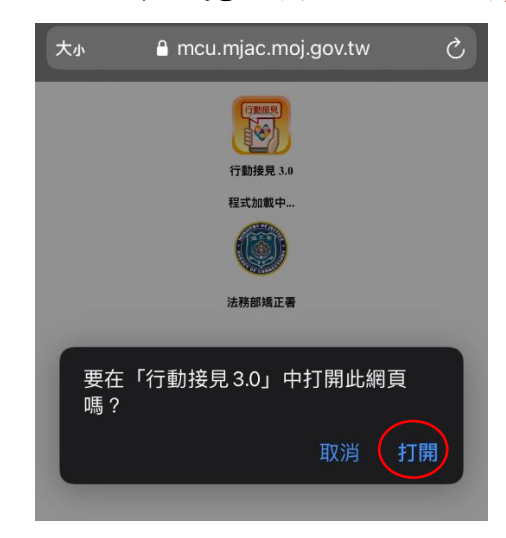

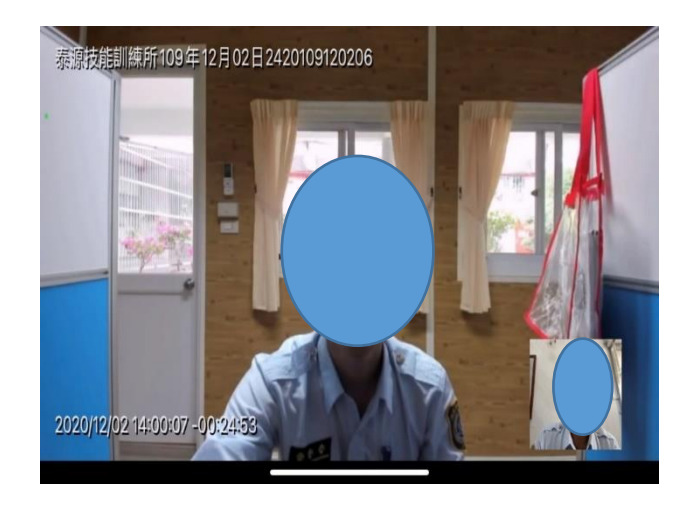

## 接見時間未到

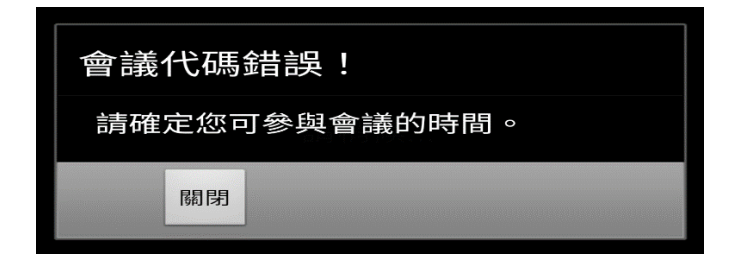